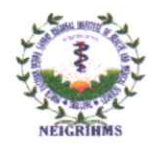

# North Eastern Indira Gandhi Regional Institute of Health & Medical Sciences, Shillong

#### Email: itcell.neigrihms@gmail.com

NEIGR-IT/01/2023

Dated the 25<sup>th</sup> September 2023

#### **CIRCULAR**

This is for information of all Faculty Members and Group 'A' Officers of the Institute that the email domain @neigrihms.gov.in has been created.

As per the guidelines of NIC, name based email IDs will be created for Faculty and Group A Officers who have submitted their details through google form.

The faculty and Group 'A' Officers will be notified through SMS upon creation of email. KAVACH will be required to be activated after 24 hrs. using the steps in the guideline enclosed.

Faculty and Group A Officers, who are yet to submit the details for creation of government email account, may kindly use to Google form (Link: https://forms.gle/gdBTvvMgNgf2YjMU9) for the same.

In case of difficulty, please contact the IT Cell, NEIGRIHMS at 0364-2539217.

(Dr. A J Patowary) HOD, Forensic Medicine & Faculty I/c, IT Cell

Copy to:

1. Institute' Website for information of all concerned

## **Authentication**

Wondershare<br>PDFelement

### Desktop Installation:

1. Open the link [https://kavach.mail.gov.in](https://kavach.mail.gov.in/) as in the Image below.

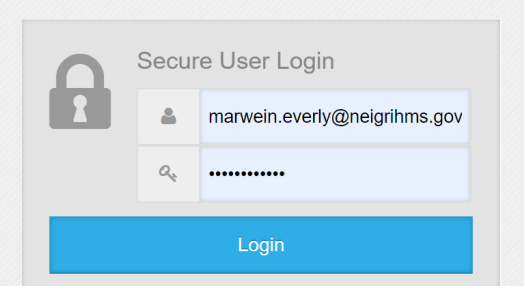

2. Enter your email ID and password in the fields provided and click Login Button. It will take to the next page as in the Image below.

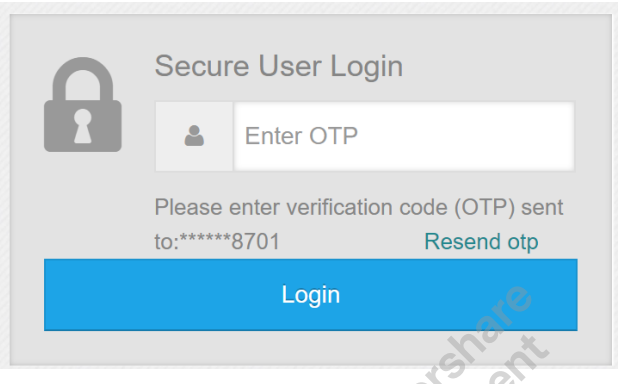

3. Enter the OTP received in the registered mobile no. and press the Login button. It will take to the next page as in the Image below. 7079

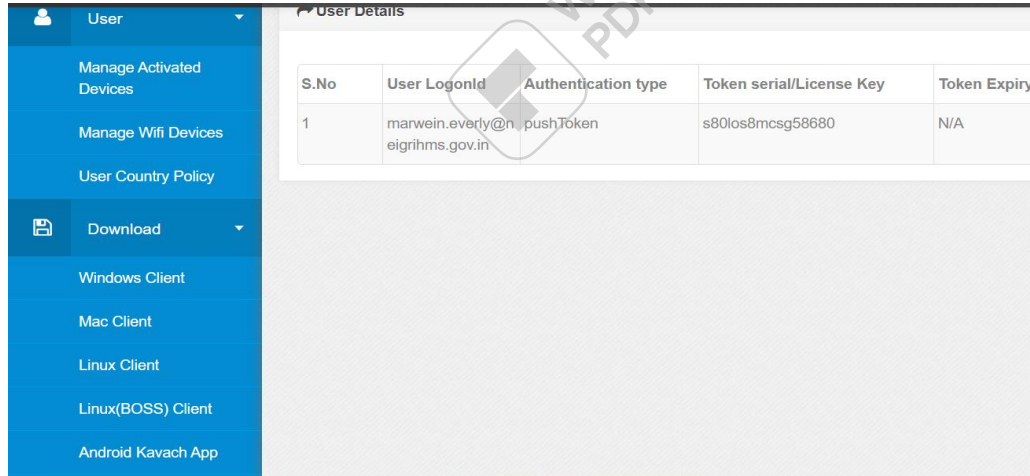

4. Download the kavach app as per the Operating System in the left menu and Install.

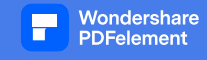

- 5. For Microsoft Windows OS the steps are as below.
	- A. Open the Kavach app as shown in the Image below.

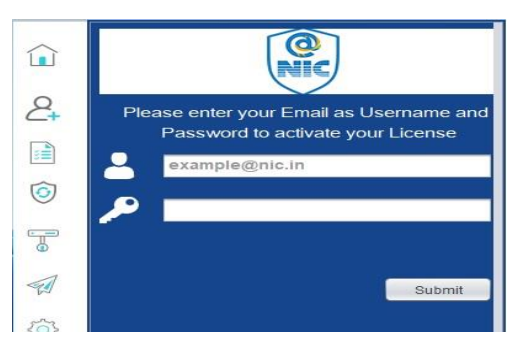

B. Enter your eMail Id and Password and Click Submit Button.It will take you to next page as shown in the Image below.

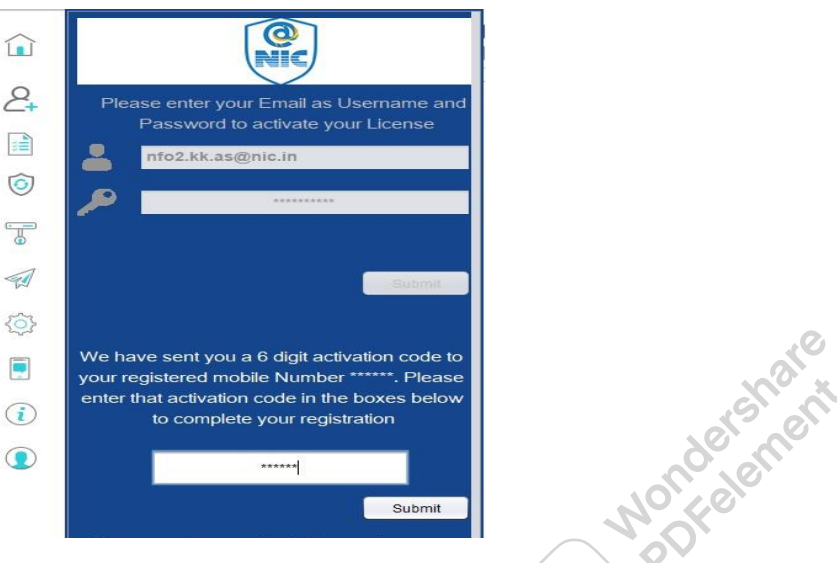

C. Now enter the 6 digit activation code received in your mobile no. and click Submit Button. It will take you to next page as shown in the Image below.

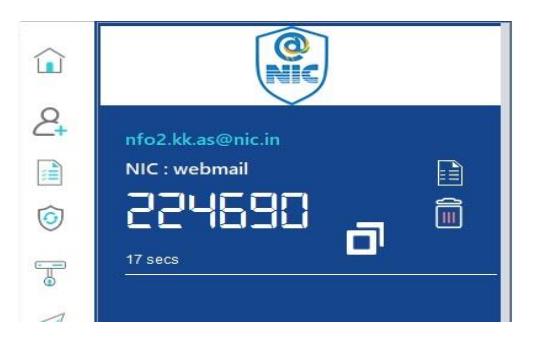

D. Now Kavach is ready for authentication.

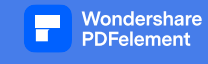

### Mobile(Android) Installation

1. Open Google Play Store in your mobile and search Kavach as shown in Image below. Install the App.

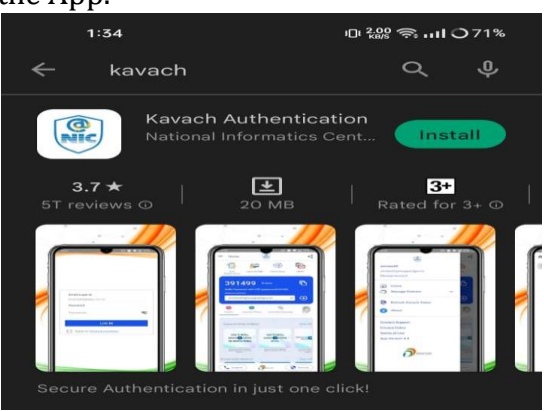

- 2. Open the Kavach app as shown in the Image below.
	- a. Enter your eMail ID and password.
	- b. Tick the "Agree to Terms & Condition" and then press Log In Button.

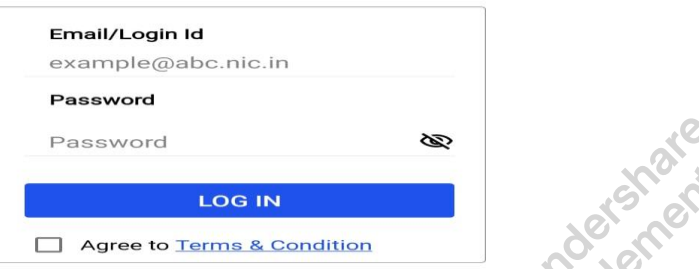

3. Enter the 6 digit code sent to your registered mobile no. and press SUBMIT button.

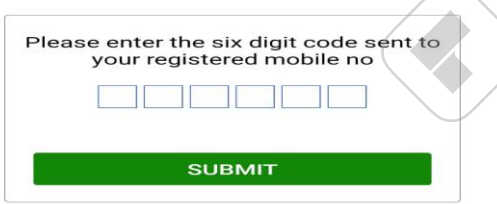

It will take you to next page as shown in the Image below.

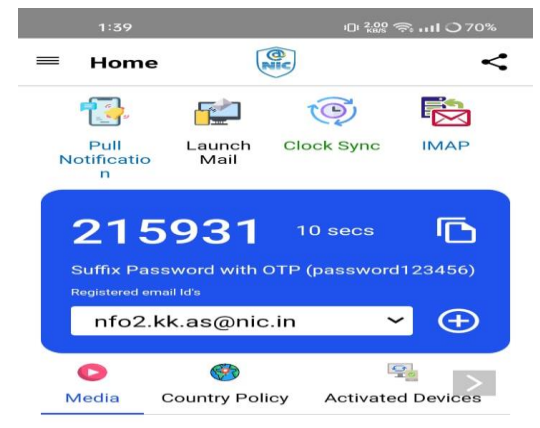

4. Now Kavach is ready for authentication through mobile.

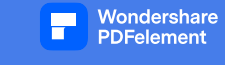

### **How to Use Kavach for email Authentication.**

1. Open https://email.gov.in/ and enter your email and password.

2. Open the installed Kavach app and copy and paste the 6 digit generated code to the end of your password in the web browser to sign in.

NOTE: The code is regenerated after every 30 secs.

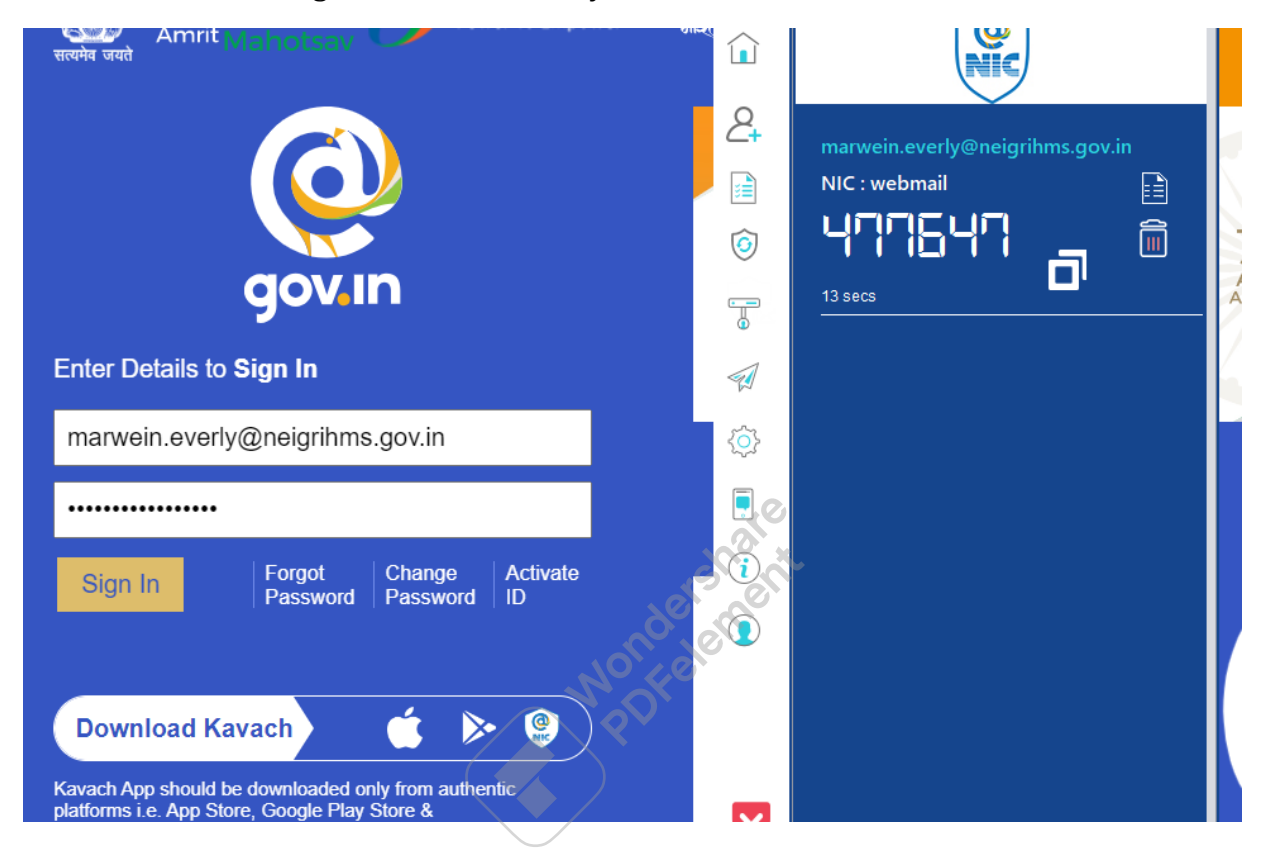